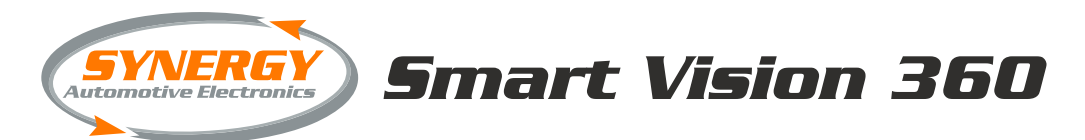

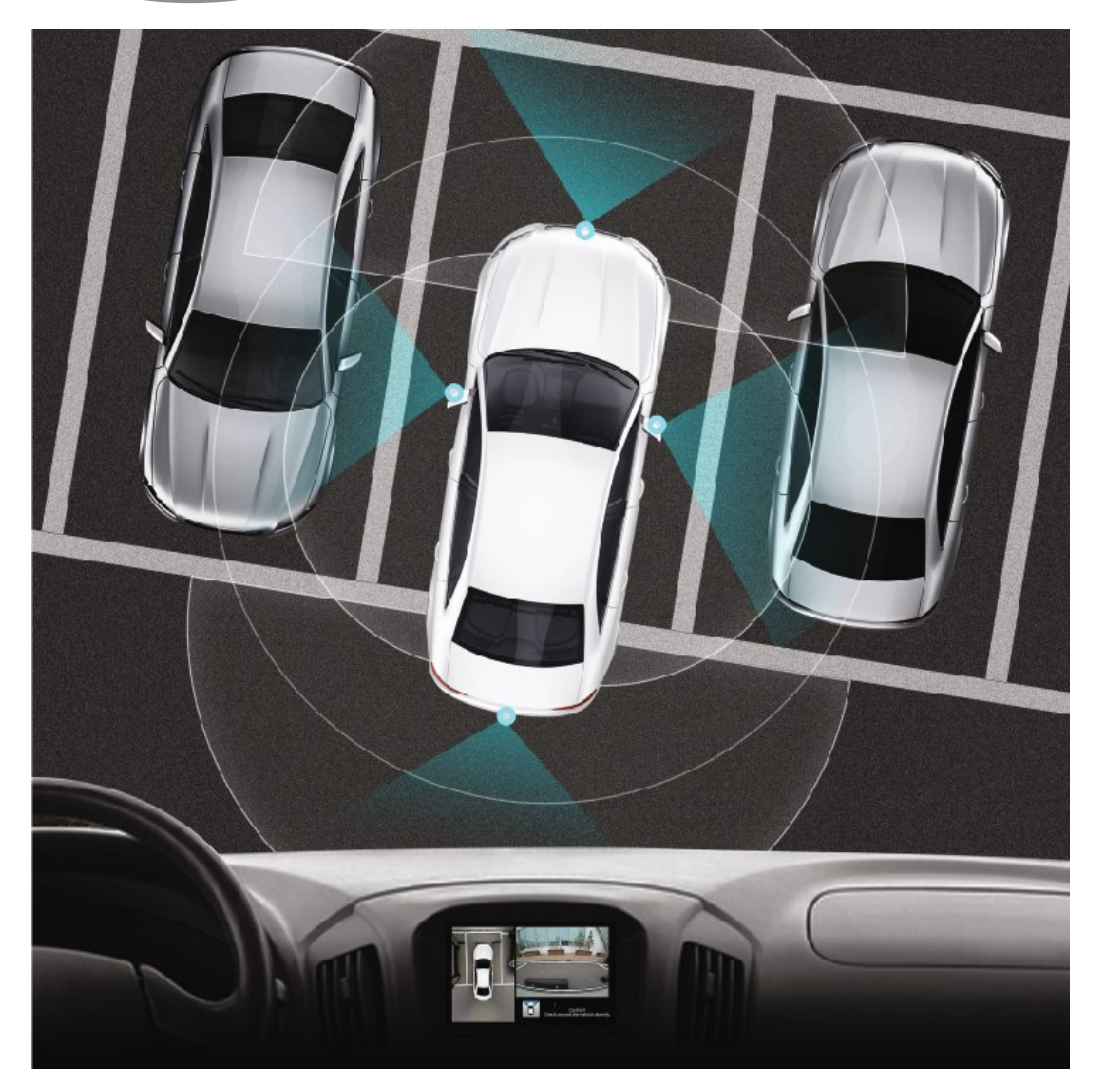

# **Manual Calibration**CAMMSYS

# *Table of Contents*

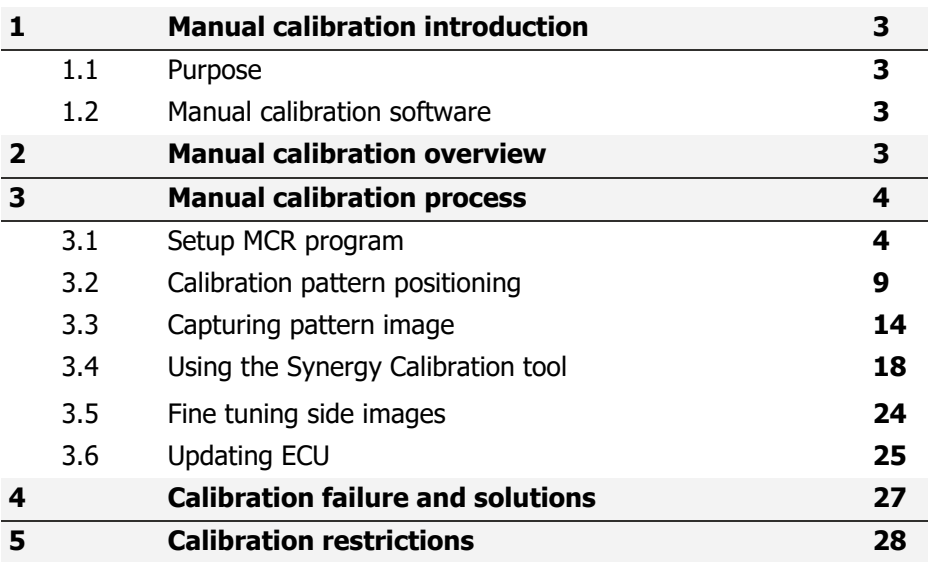

# *1. Manual calibration introduction*

#### **1.1. Purpose**

Manual calibration involves the user inputting the image coordinates and manually setting the figures in the PC software.

#### **1.2. Manual calibration software**

Recommended PC operating system:

Windows 7, Windows 8, Windows 8.1

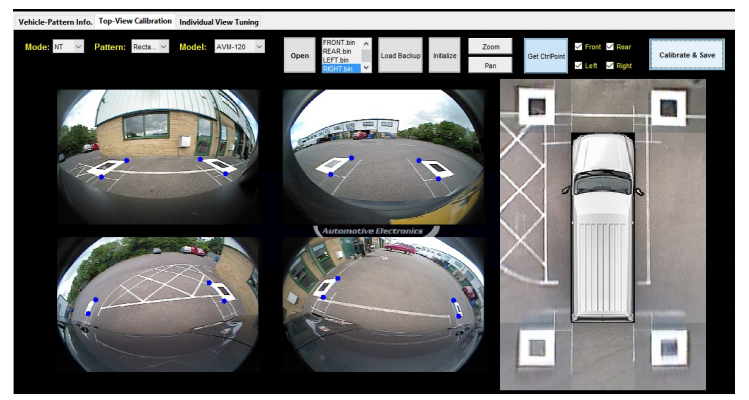

*2. Manual calibration overview*

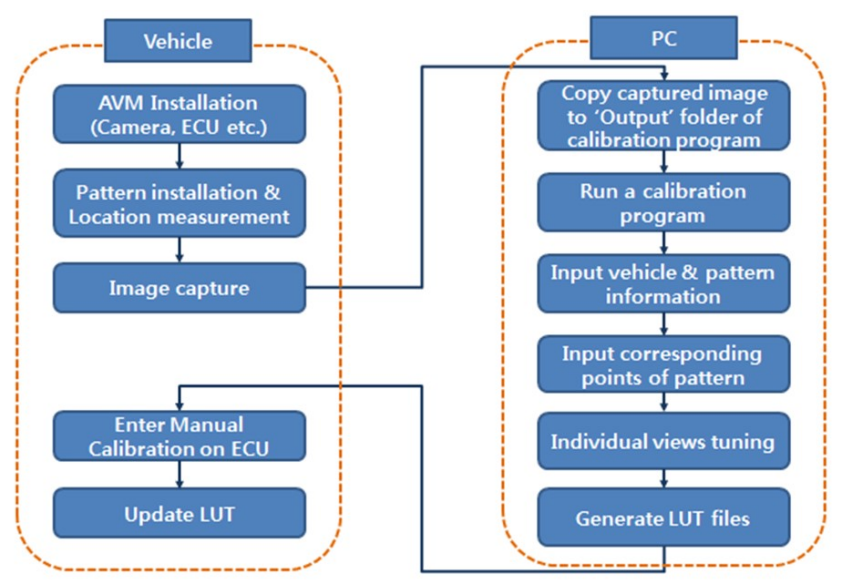

# *3. Manual calibration process*

## **3.1 Setup MCR program**

#### **First, find out what bit version your PC is running by taking the following steps :**

- Click Start, and then click 'Control Panel'.
- Click on 'System & Security', then 'System'
- The operating system is displayed under 'System type:'

MCR must be installed in order to run the calibration software. **N.B. MCR only needs to be installed once on the PC it is being used.**

If you have a 64-bit PC, run installer called: 'MCR\_R2014a\_win64\_installer' from the SD card provided.

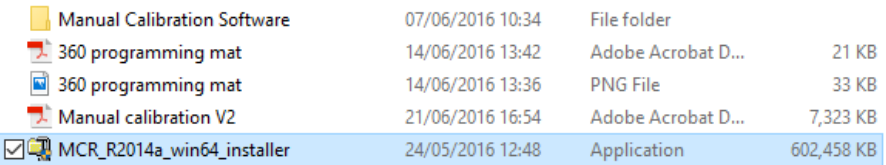

#### The files will then be extracted:

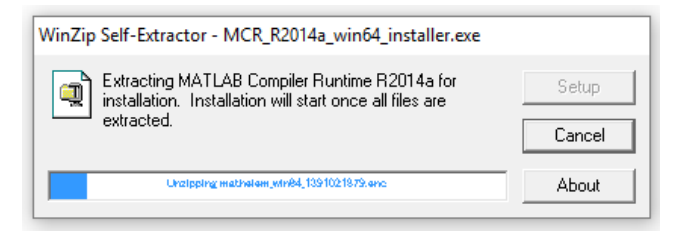

#### If you are running a 32-bit PC, run installer called: 'MCR\_R2014a\_win32\_installer' instead

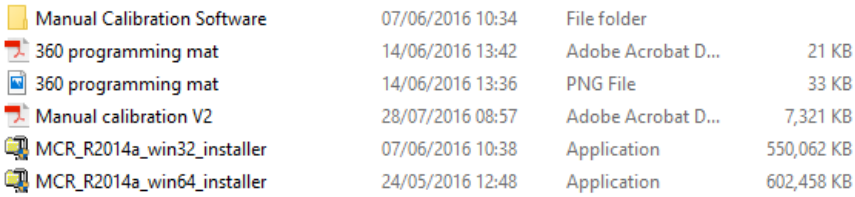

#### Once extracted, the setup window will open automatically. Press 'Next' to continue the setup.

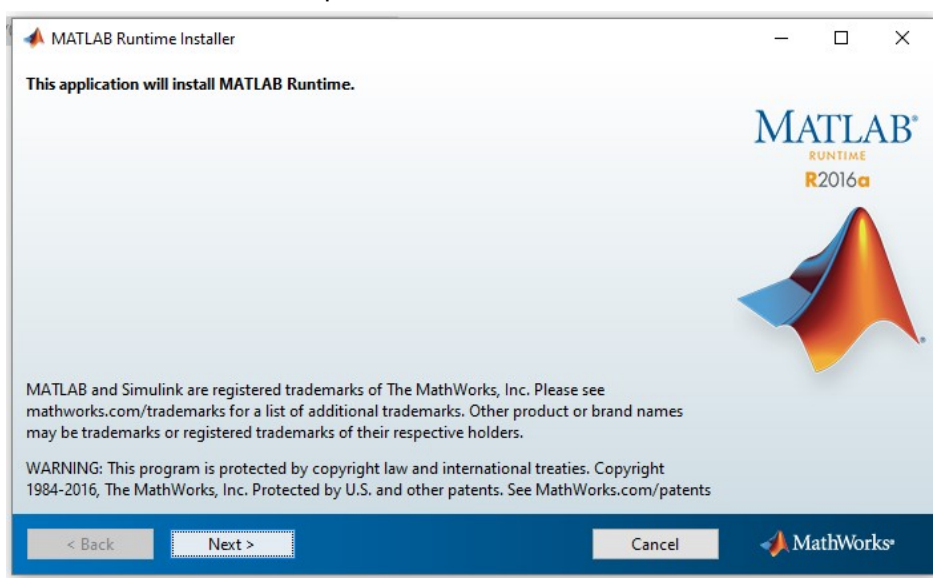

Agree to the licensing terms and conditions by selecting 'Yes' and then press 'Next' to continue.

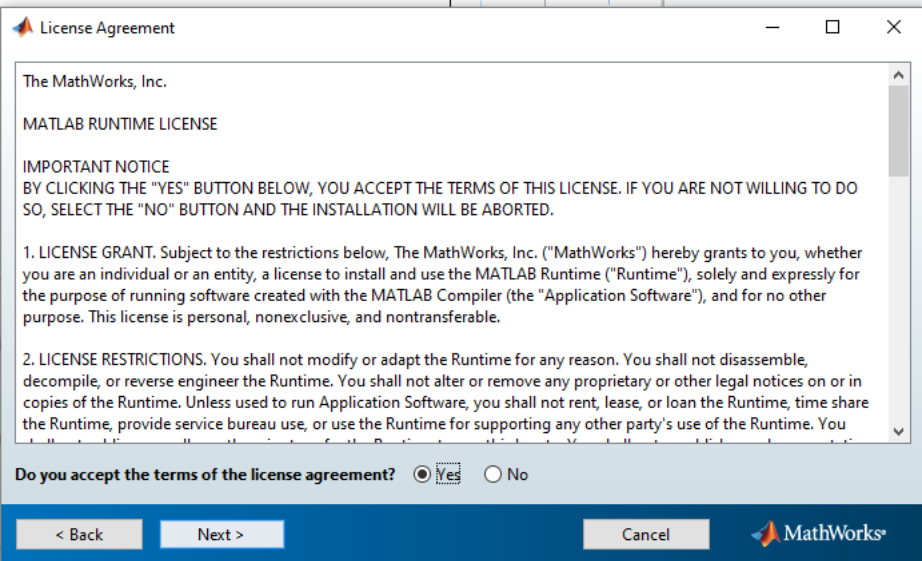

Select the location for the files to be installed by clicking 'Browse', then press 'Next'. Select 'Yes' in the popup window to create a new folder.

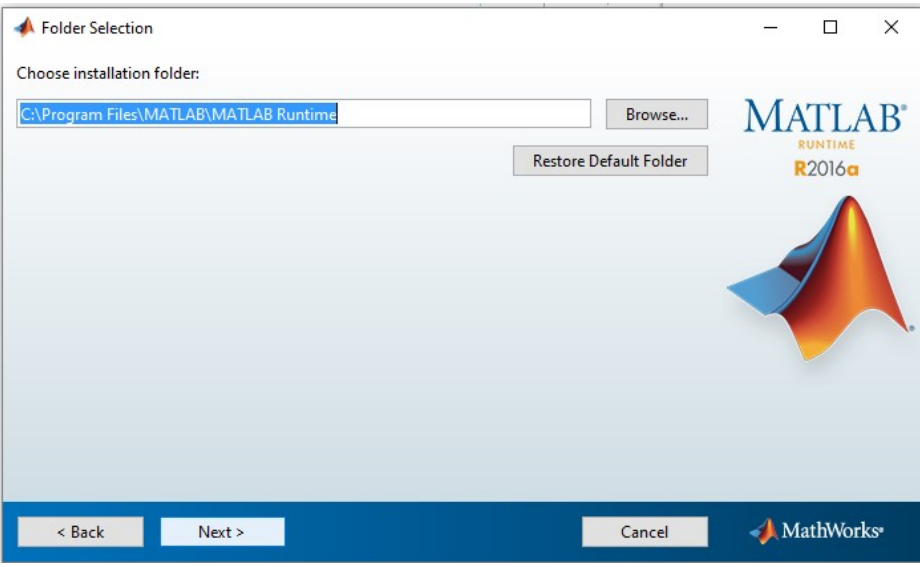

Review the installation folder on the next screen and then when satisfied press 'Install'. N.B. installation takes 2-3 minutes to complete.

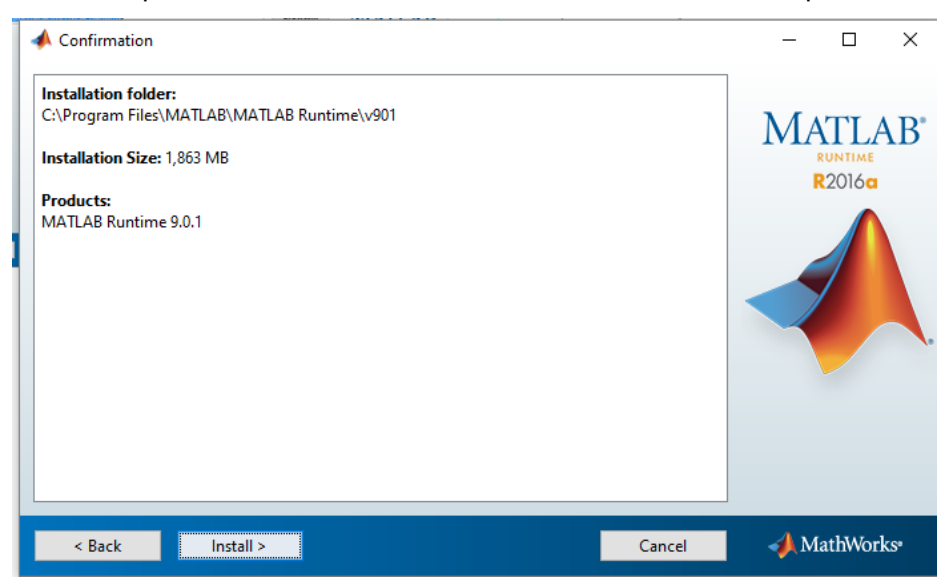

## Installation window:

Finish

 $\leq$  Back

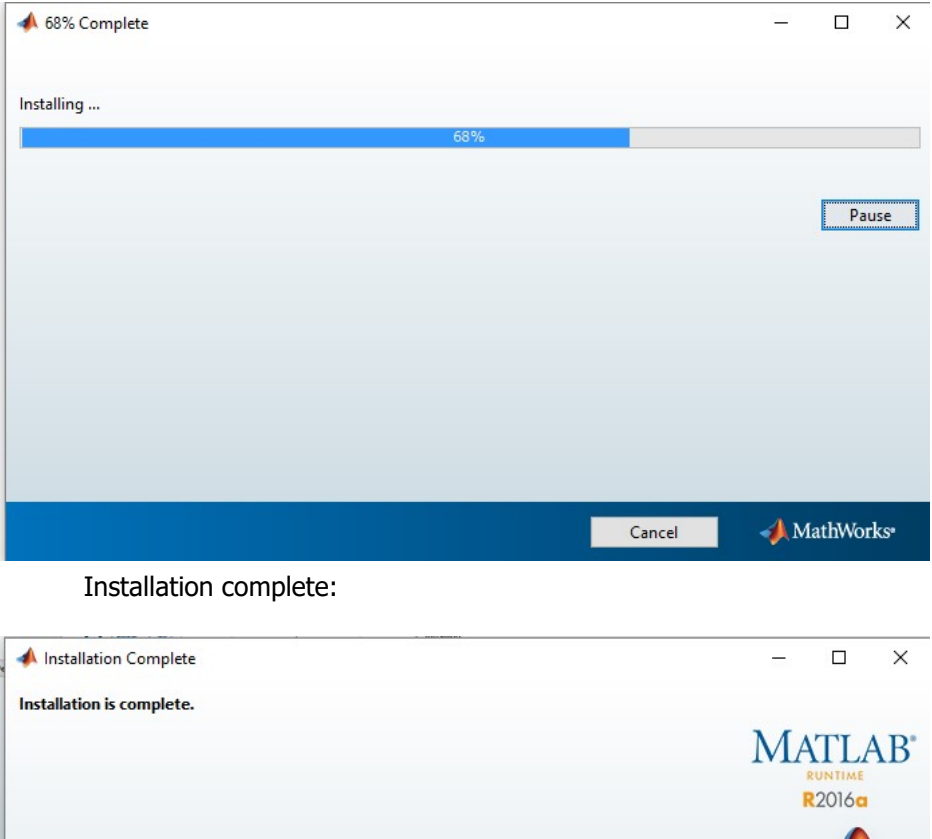

Once the installation is complete, press 'Finish' to complete the MCR setup.

 $\bigwedge$  MathWorks

Cancel

Next, run the .exe file called 'Synergy\_Calibration' from the SD card provided.

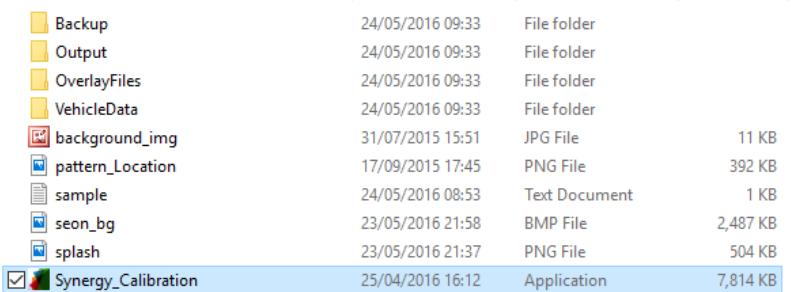

The calibration tool opens up as follows:

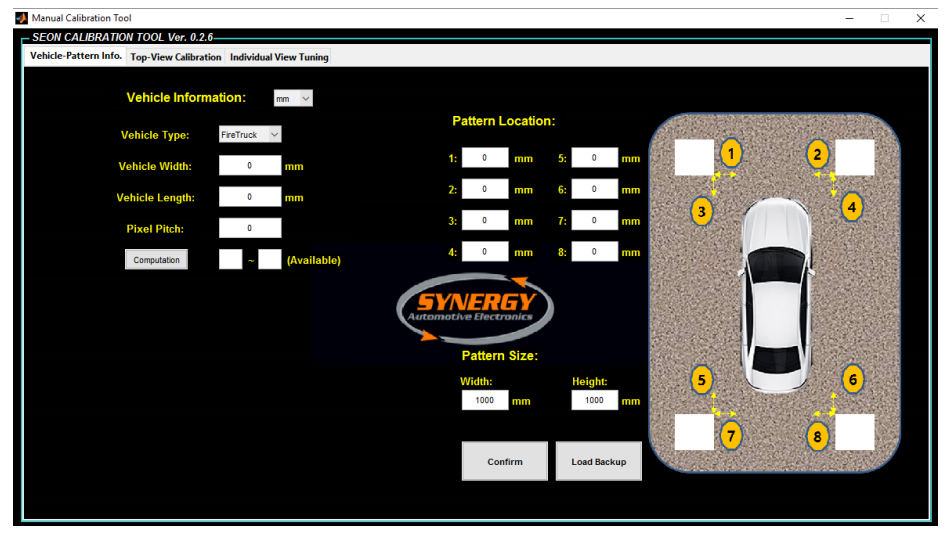

**Before proceeding to the next stage — format an SD card so that it is blank, and insert it into the Smart Vision ECU. This is where the calibration images will be stored.**

## **3.2 Calibration pattern positioning**

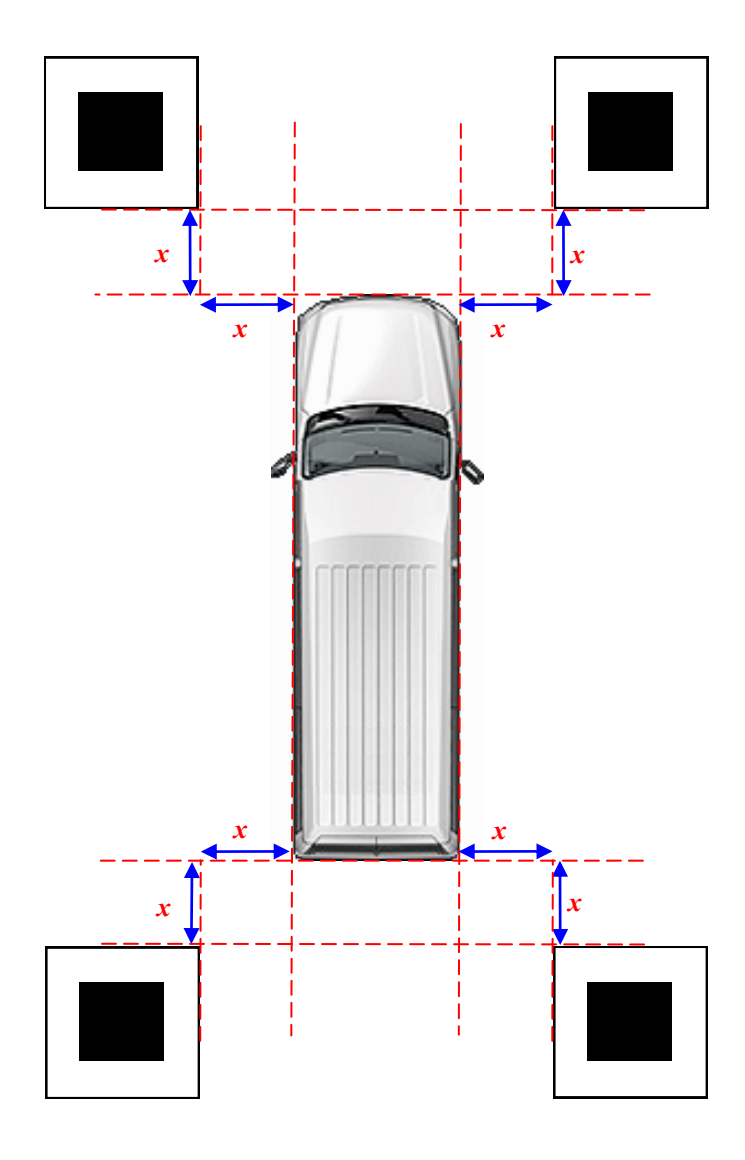

*x* **= 500 mm**

Drawing not to scale

 $\Rightarrow$  Run a tape measure or straight edge along one side of the vehicle, ensuring that it is absolutely parallel to the tyres.

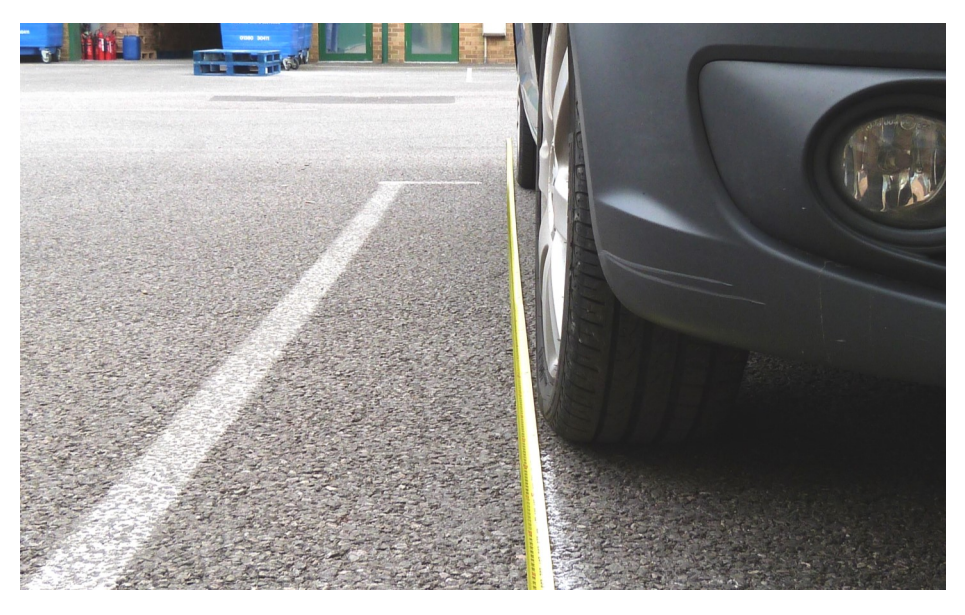

 $\Rightarrow$  Use a T-square to run from the very front (i.e. the point furthest forward) of the vehicle to the ground, and mark this point.

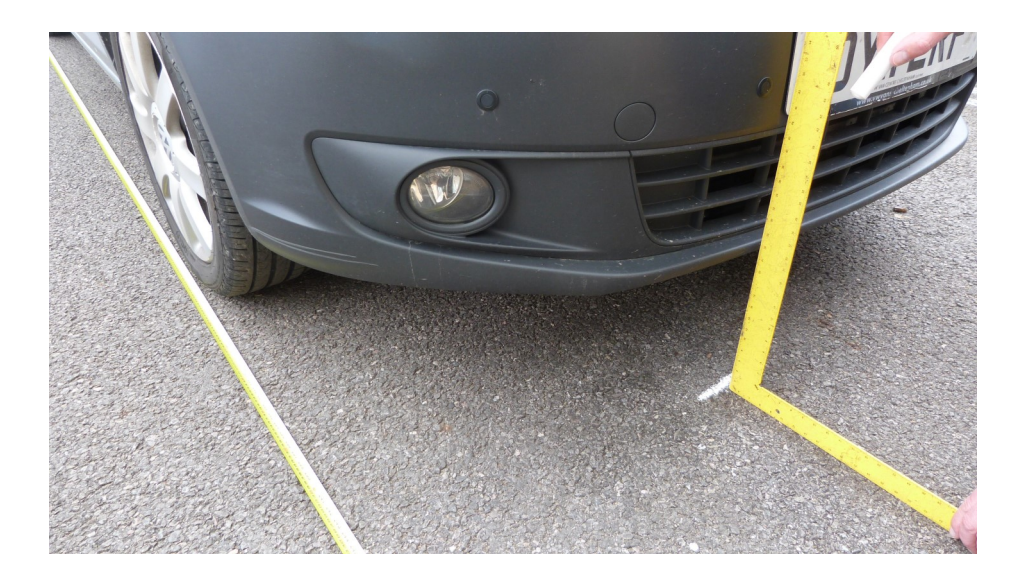

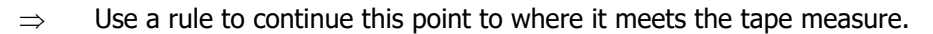

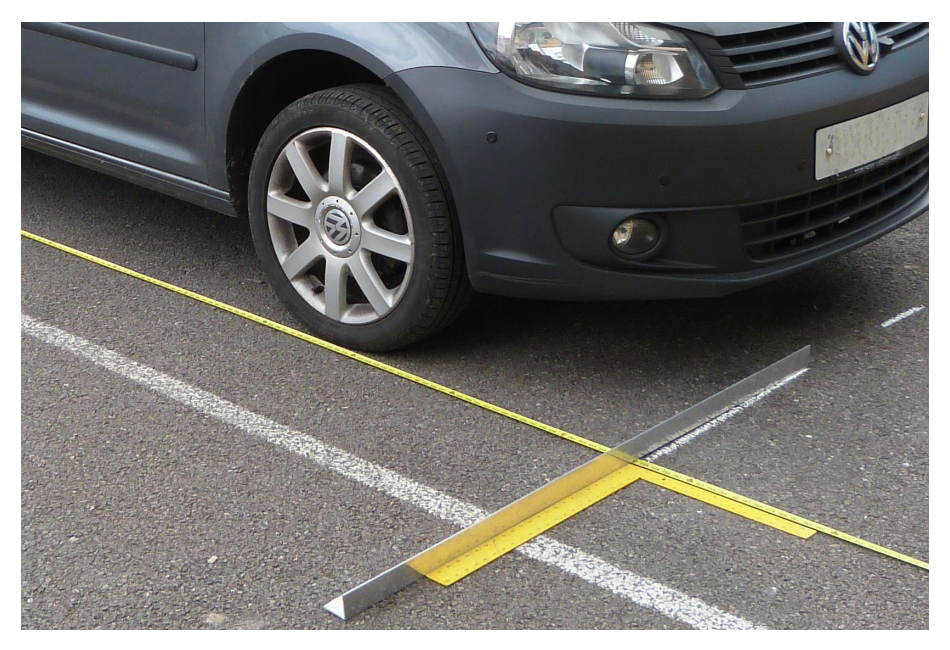

 $\Rightarrow$  Use the T-square to continue the line approximately 750 mm beyond the tape measure.

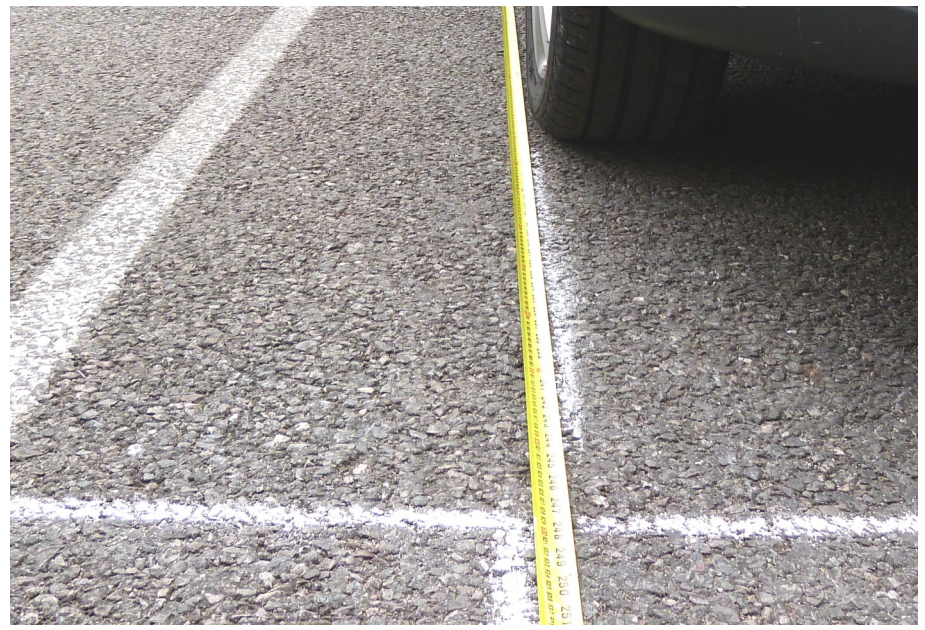

 $\Rightarrow$  Measure 500 mm along the line from the tape measure and mark this point. Then measure 500 mm along the perpendicular line and mark this point. Use a rule to draw lines (approximately 750 mm in length) from the two points just marked to form a square that will be 500 x 500 mm.

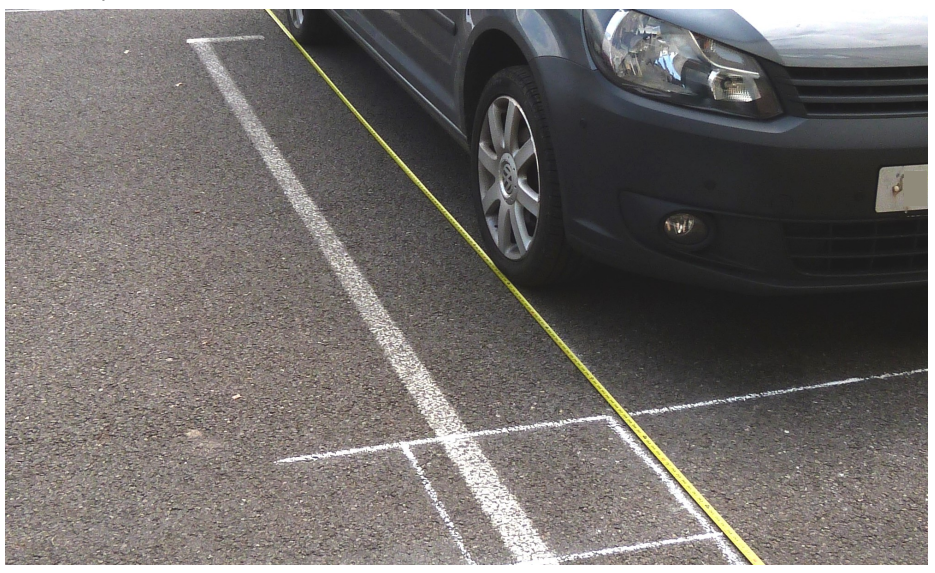

 $\Rightarrow$  Place the calibration pattern so that one corner of it is adiacent to the furthest corner of the square that has just been marked, ensuring that it is parallel to the guide lines.

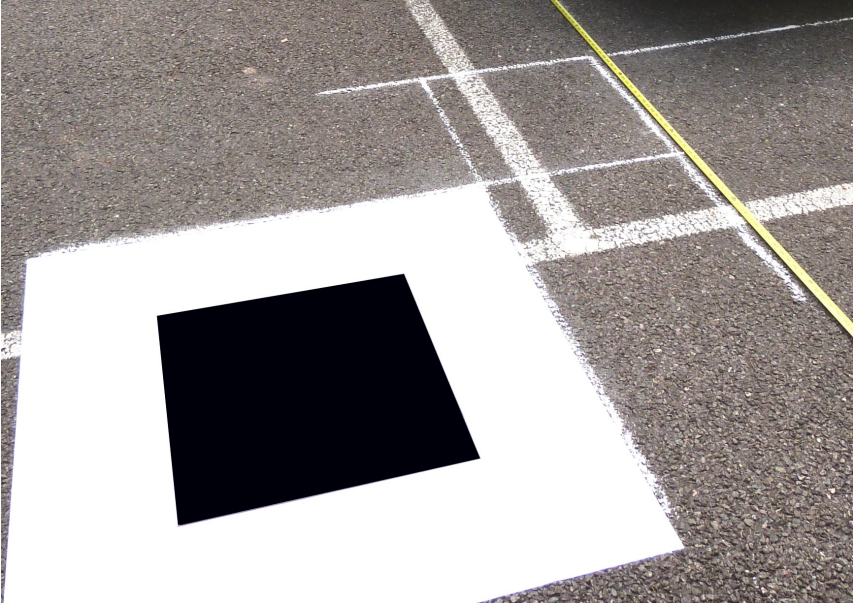

 $\Rightarrow$  Repeat this process on the other front side of the vehicle, then repeat for rear left and rear right. Please check the below image for reference on how all four calibration patterns should look when positioned correctly.

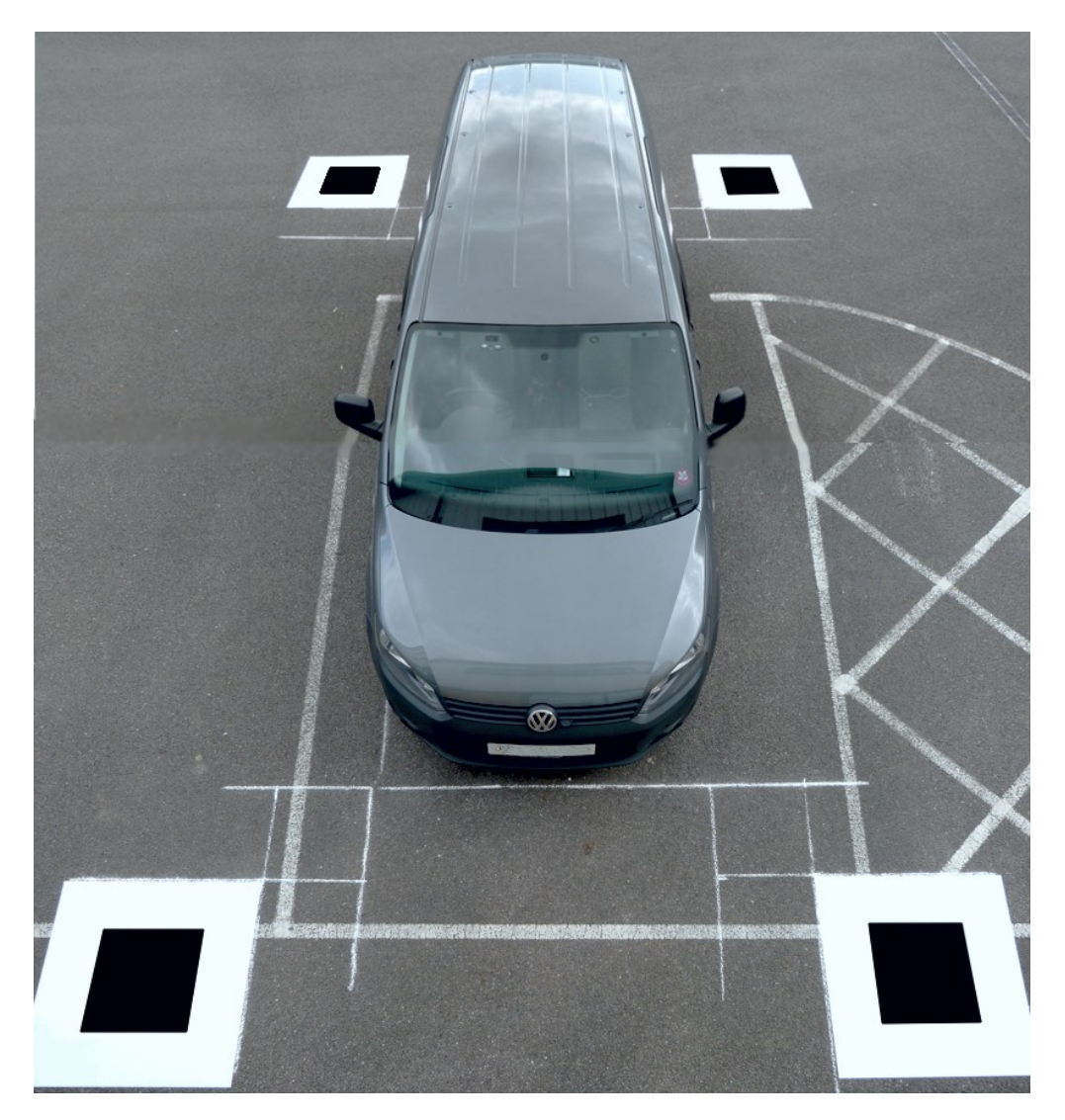

**N.B. Ensure that all the doors are closed and the area around the vehicle is clear before beginning the pattern capturing process!**

#### **3.3 Capturing pattern image**

Ensuring that there is a **blank SD card in the ECU**, enter calibration mode on the main menu.

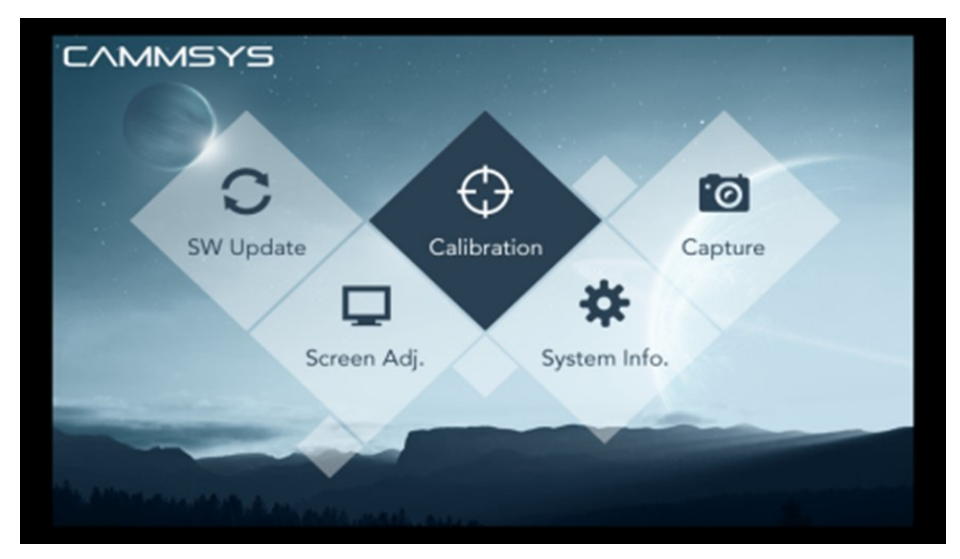

View 'Front/Rear/Left/Right' menus in turn to check that two patterns are fully visible in each view.

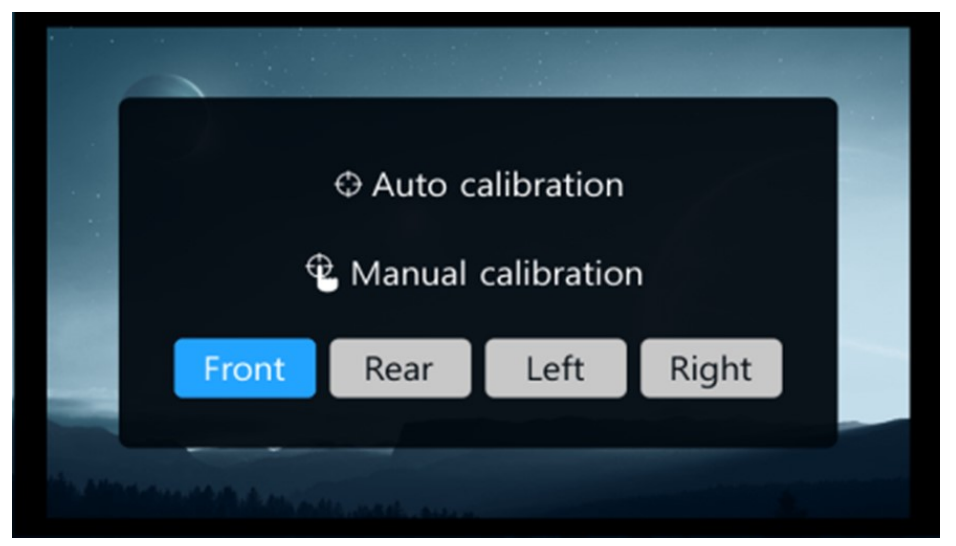

**Front view**

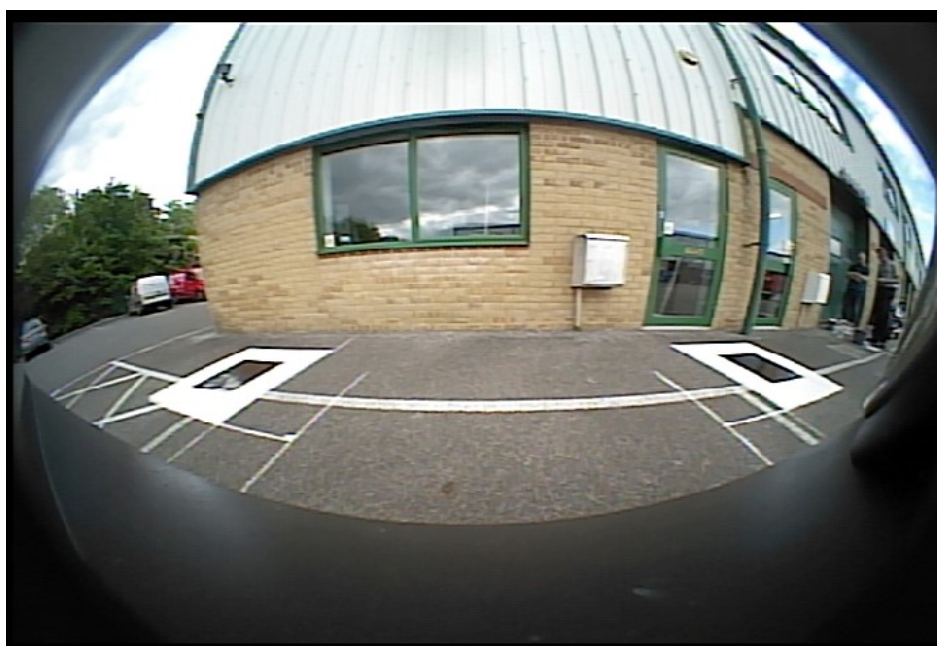

**Rear view**

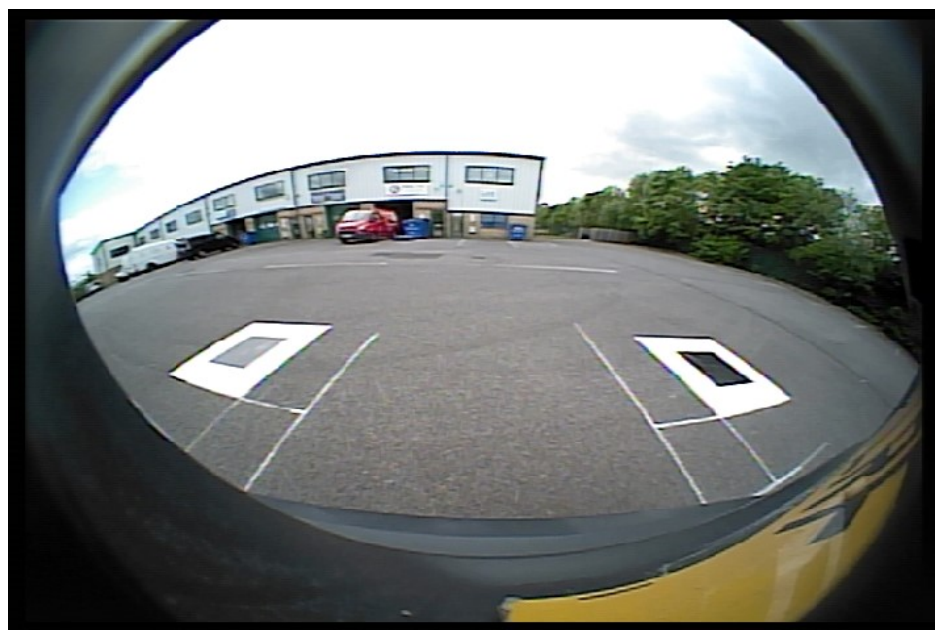

### **Left view**

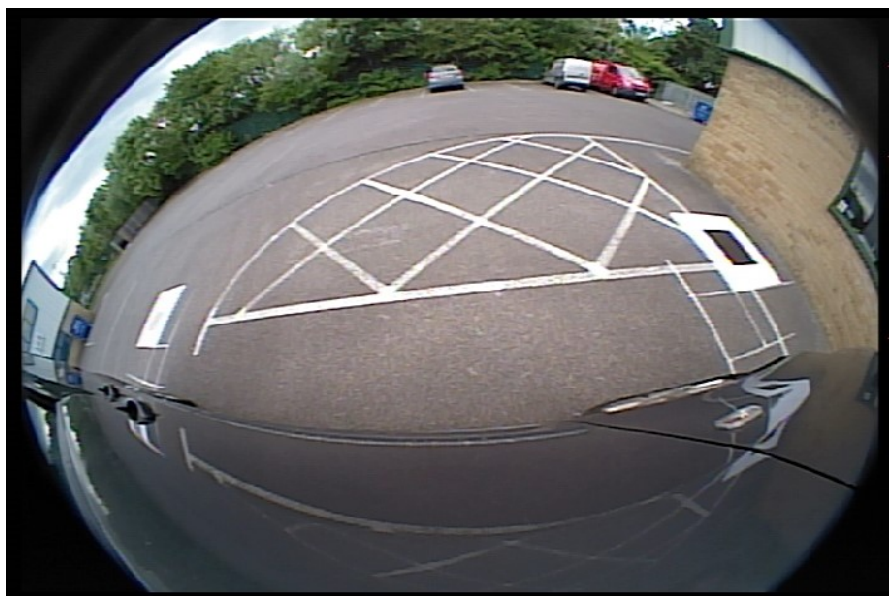

**Right view**

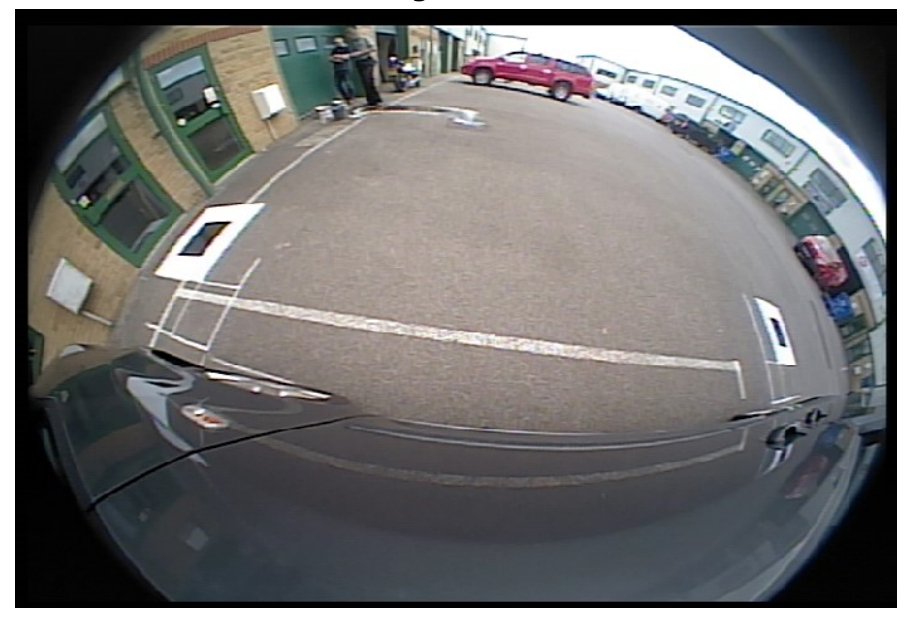

- $\Rightarrow$  After checking all 4 camera images, return to the main menu by pressing the 'Full' key on the remote control.
- $\Rightarrow$  Enter 'Capture' menu.

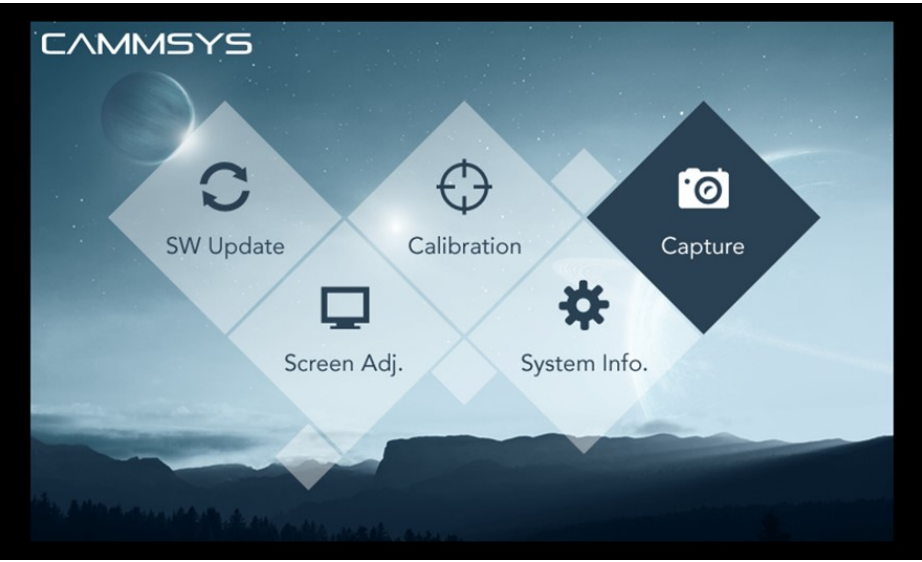

Image capture will run as follows, and generate the following files on the SD card: 'FRONT.bin', 'REAR.bin', 'LEFT.bin', 'RIGHT.bin'

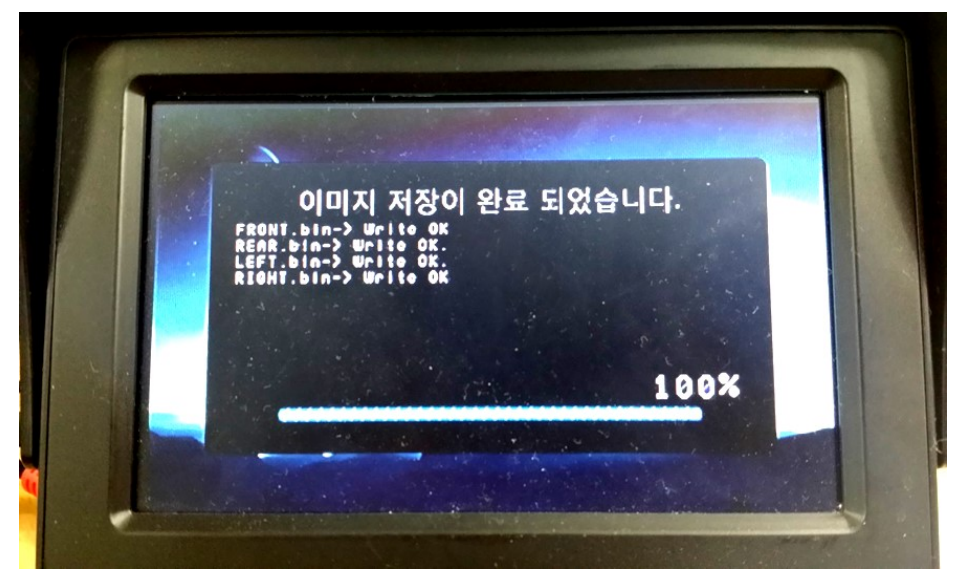

**When image capture has reached 100%, switch off ignition, remove the SD card from the ECU and check that all four .bin files are present. Then copy these files to the 'Output' folder within the main 'Synergy\_Calibration' folder on your PC. If the folder already contains files of same names, then replace them.** 

### **3.4 Using the Synergy Calibration tool**

 $\Rightarrow$  Run the program 'Synergy\_Calibration'

1. Enter vehicle details here, including width and length (in millimetres)

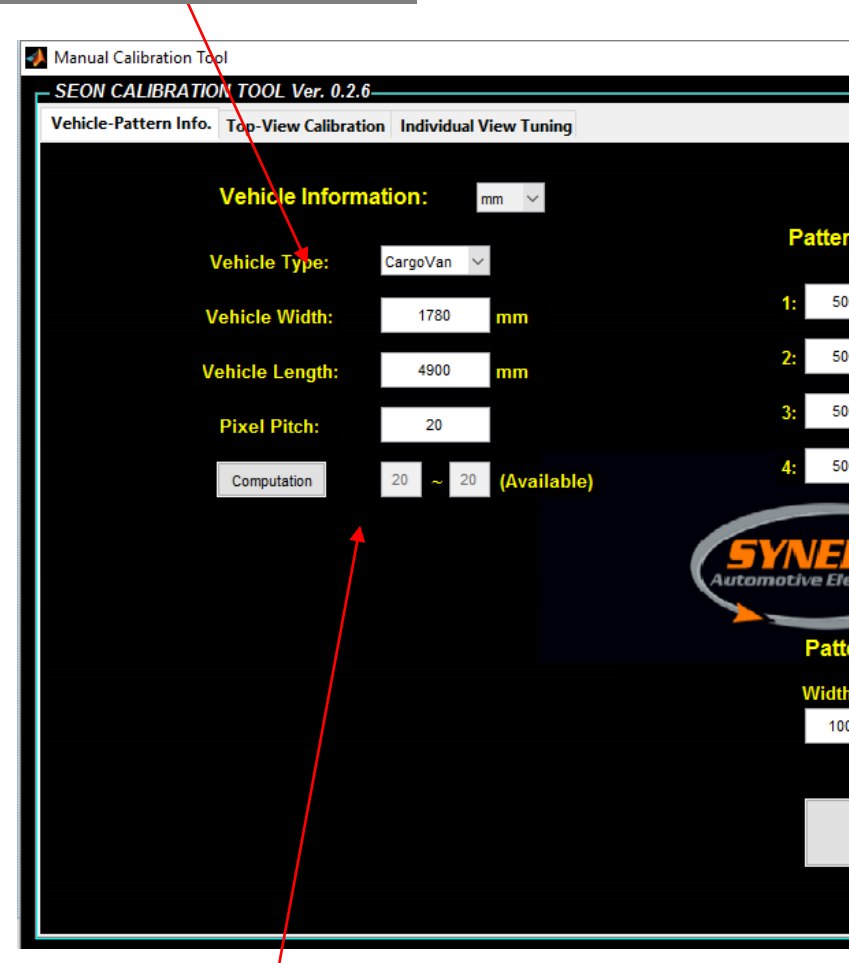

2. The 'Pixel Pitch' value will be calculated automatically based on the vehicle details when the 'Computation' button is pressed

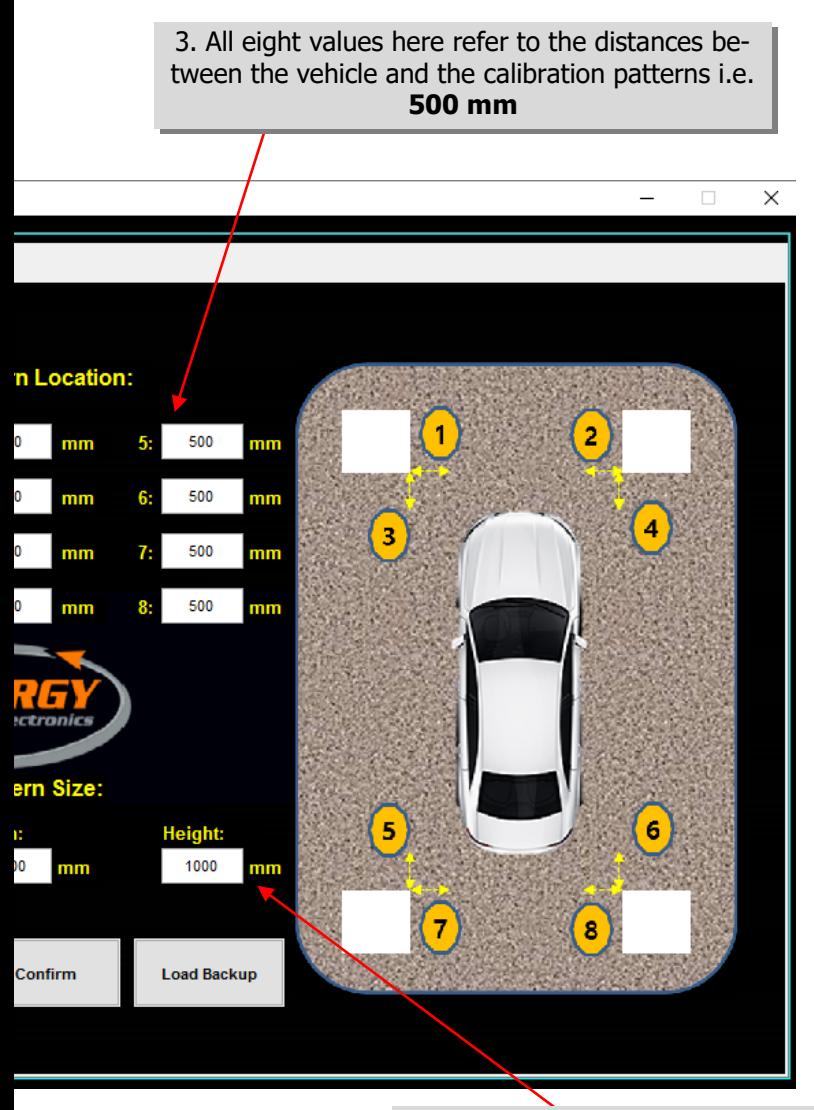

4. The pattern size is the same as the default values here i.e. **1000** by **1000 mm.** This refers to the dimensions of the calibration patterns

 $\Rightarrow$  Click 'Confirm' when the settings are correct. This will generate the vehicle and pattern information files. **(N.B. this process can take a couple of minutes).** Press 'OK' on the popup window when the process is complete.

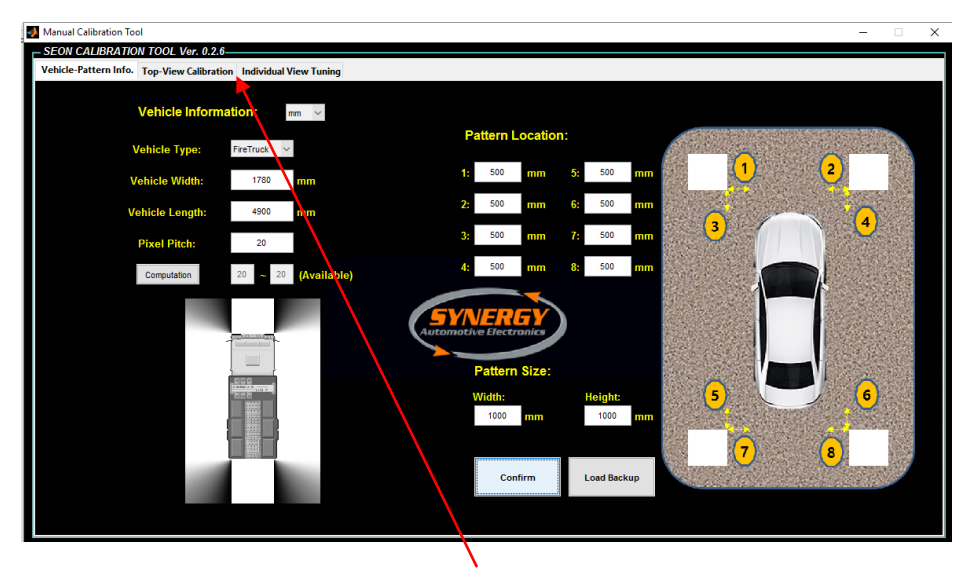

- $\Rightarrow$  Go to the second tab 'Top View Calibration'. This page is used to pick out the corners of the calibration patterns in the captured camera images.
- Click 'Open' and select the 'Output' folder on the PC (**do not open the folder, just select it**), then press 'Choose folder'. This tells the calibration software where the .bin image files are being read from.

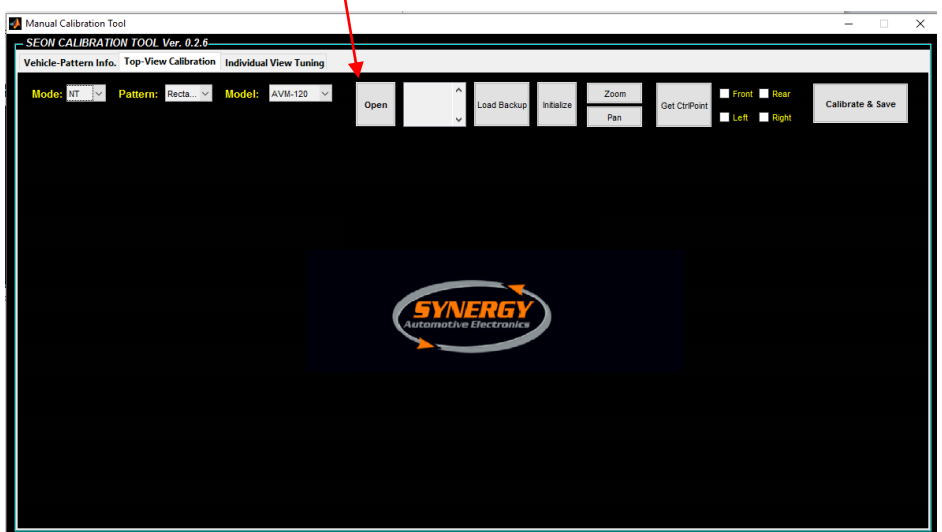

 $\Rightarrow$  The image files will be loaded into the calibration software as shown below ('Front.bin' first). The next step is to select the two nearest corners of each calibration pattern.

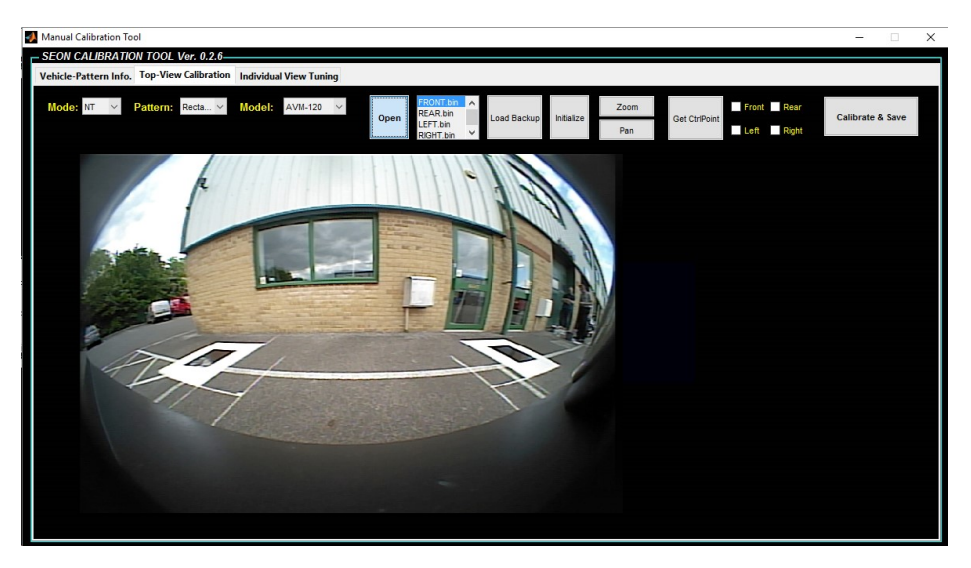

 $\Rightarrow$  View each pattern close up by clicking the 'Zoom' button (turns yellow when in Zoom mode) and then clicking the image until the desired zoom level is reached. To zoom back out hold the SHIFT key whilst clicking. To exit Zoom mode, click the 'Zoom' button again. Pan mode behaves the same way, and lets the user grab the image and move it as desired. .

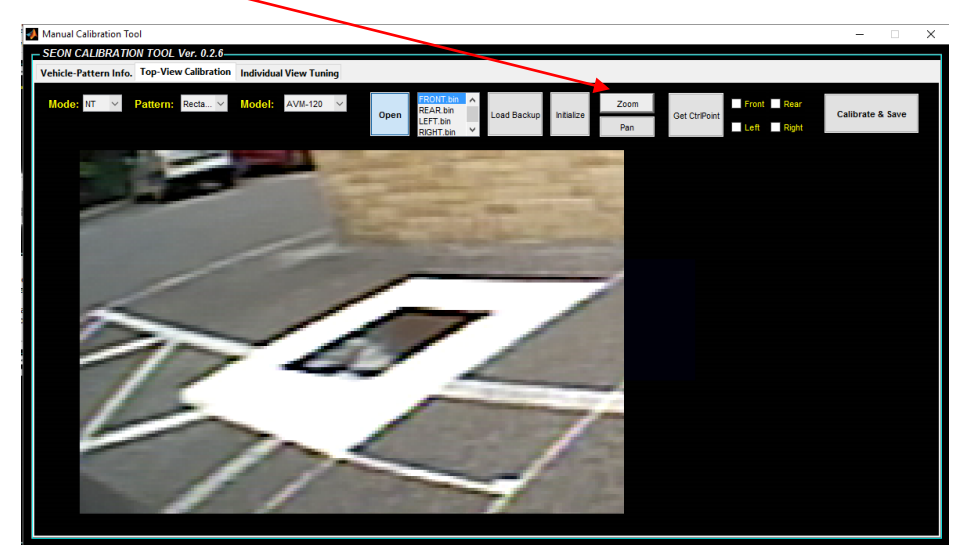

**Ensure that Zoom and Pan mode have been exited before placing corner points**

 $\Rightarrow$  Click the corner of the calibration pattern to add a point. Click and hold in order to move a point after it has been placed. A point should be placed on the two corners closest to the vehicle.

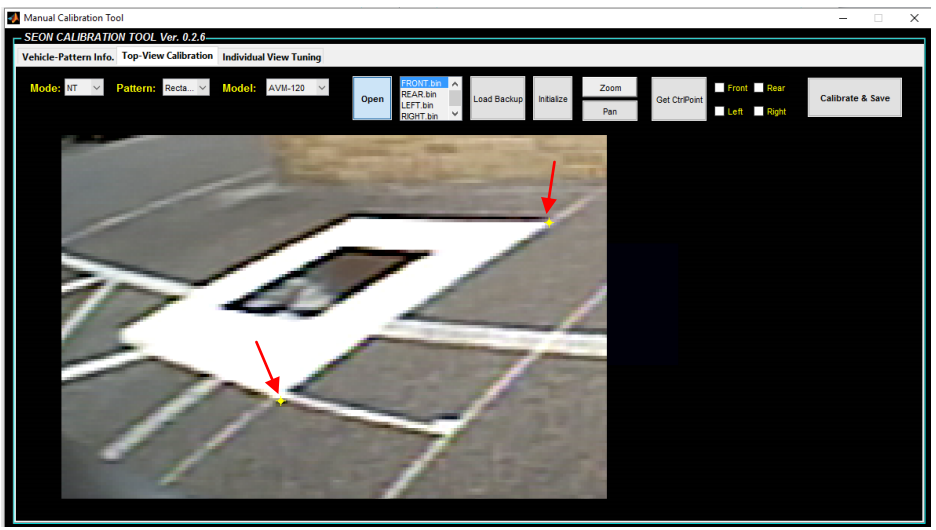

 $\Rightarrow$  Repeat the process for the other visible calibration pattern in the front image.

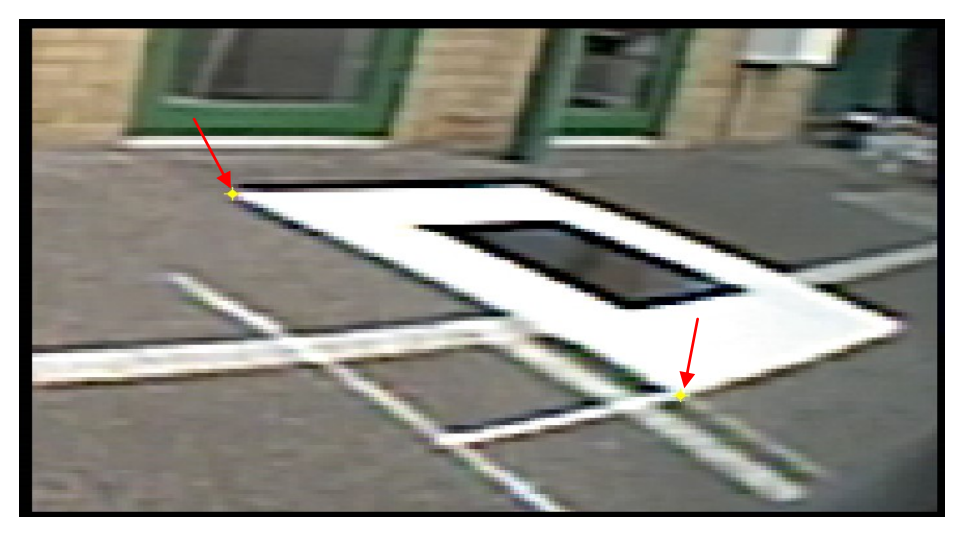

 $\Rightarrow$  Once all four points have been selected, move to the next camera image by clicking 'Get CtrlPoint' .

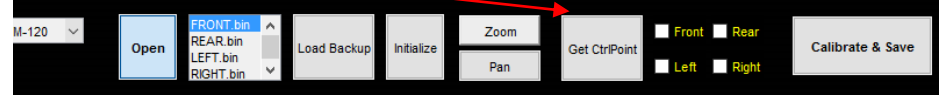

 $\Rightarrow$  Repeat the process for the 'Rear.bin', 'Left.bin' and 'Right.bin' image files. After the four corner points have been added to each captured image, all the checkboxes will be ticked as shown:

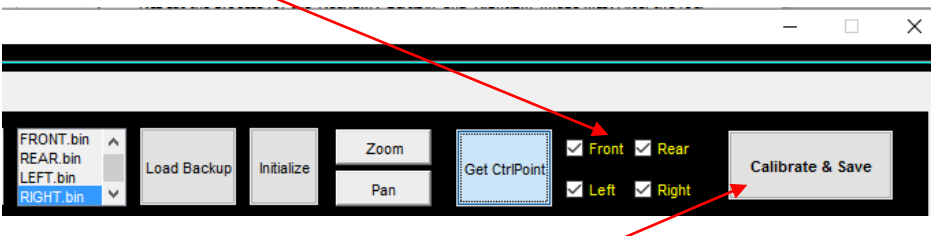

 $\Rightarrow$  This indicates calibration is complete, click 'Calibrate & Save' and the screen will appear as below, with the yellow corner points now visible in blue:

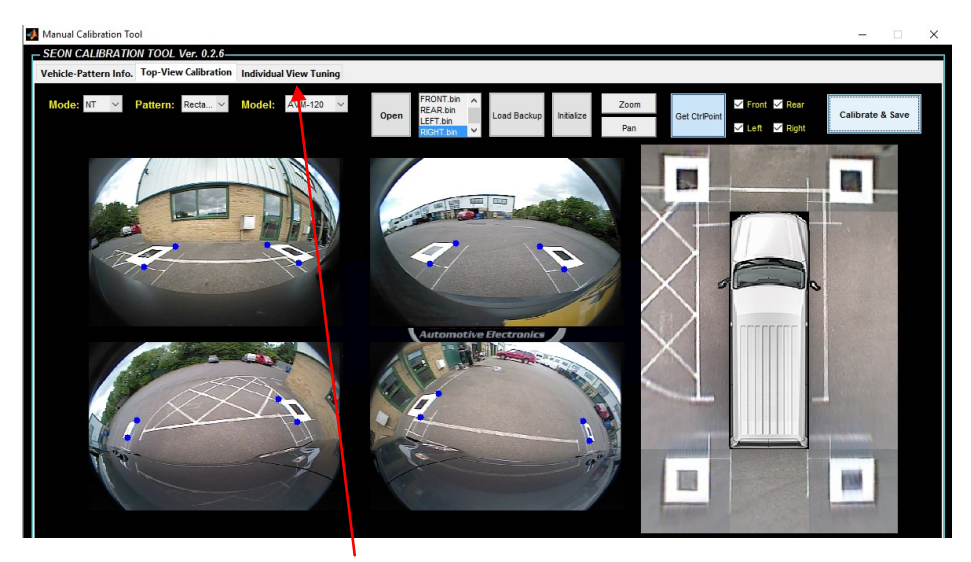

 $\Rightarrow$  Move to the next tab 'Individual View Tuning' to fine tune each image.

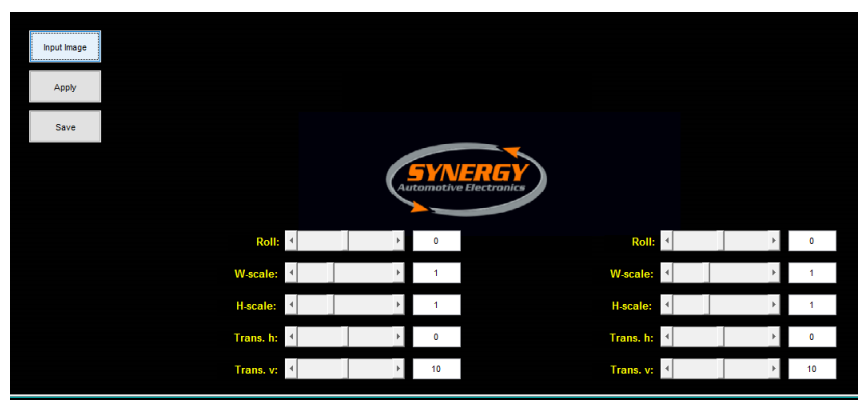

## **3.5 Fine tuning side images**

- $\Rightarrow$  Click 'Input Image' button and select the same 'Output' folder as before.
- $\Rightarrow$  This screen allows the user to individually adjust the left and right camera images.

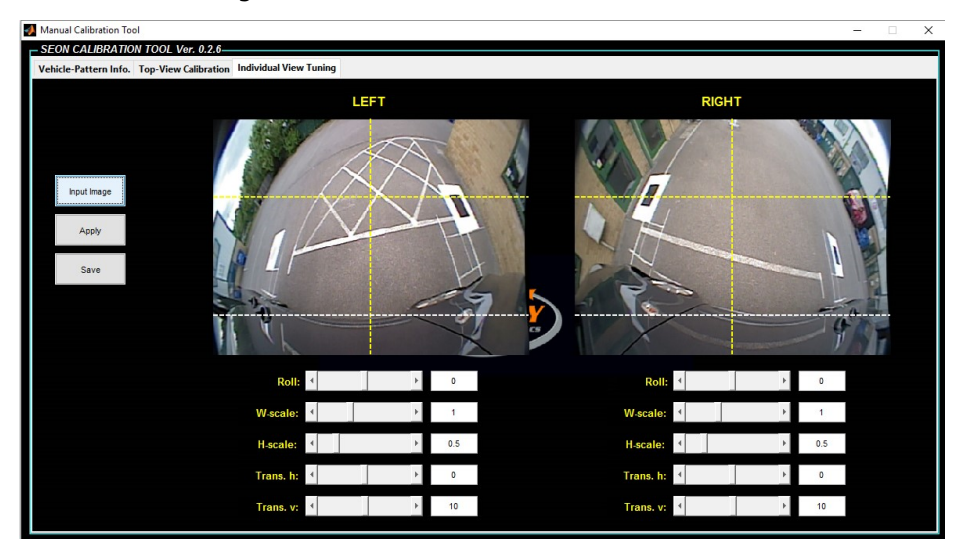

- $\Rightarrow$  **Roll:** Rotates the image
- **W-scale:** stretches image vertically
- ⇒ **H-scale:** stretches image horizontally
- $\Rightarrow$  **Trans. H:** adjusts the position of the image horizontally
- $\Rightarrow$  **Trans. V:** adjusts the position of the image vertically

After adjusting the images as required, click 'Apply' and then 'Save'. This will save the new settings back to the 'Output' folder on the PC.

**Re-format the SD card so that it is blank again, and this time copy ALL the files from the 'Output' folder onto it.** 

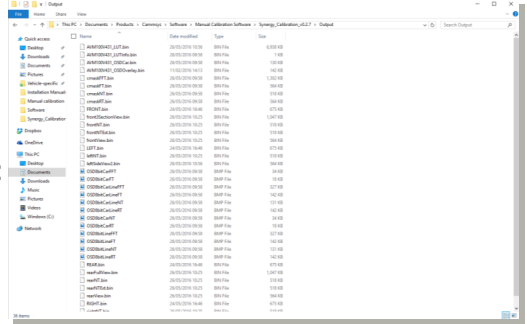

24

## **3.6 Updating ECU**

 $\Rightarrow$  Ensuring that the system is off, insert SD card into the ECU, and then boot up.

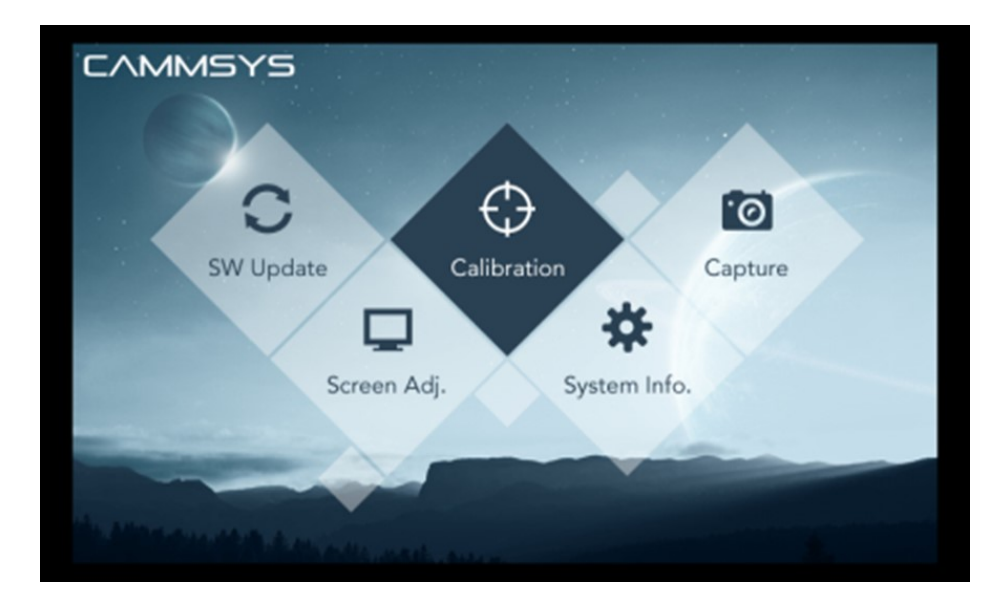

 $\Rightarrow$  Select 'Calibration' from the main menu to update the ECU with the new settings. On the next screen choose 'Manual calibration'

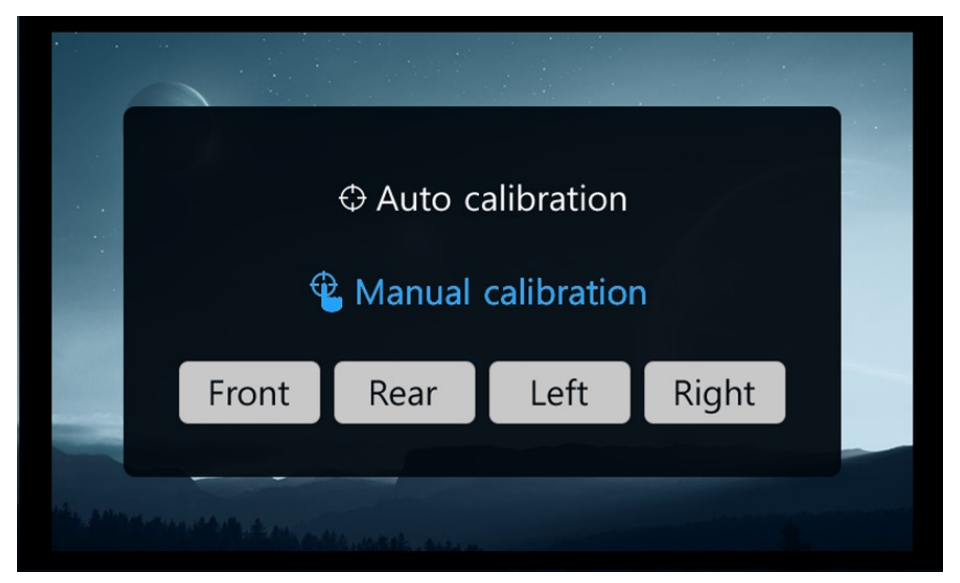

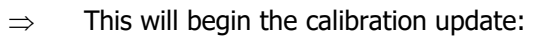

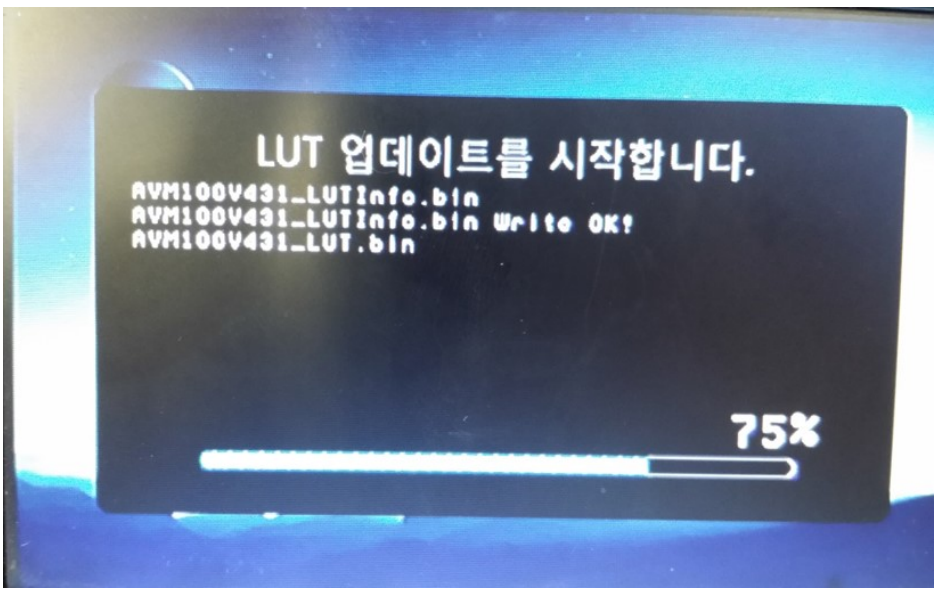

- $\Rightarrow$  When the ECU is updating, an amber LED flashes on the unit housing. When the update is finished, the LED is on constant.
- $\Rightarrow$  When the following window appears, turn off the vehicle ignition, remove the SD card, then reboot the system.

# LUT 업데이트가 완료되었습니다.

AVM100V431\_LUTInfo.bin<br>AVM100V431\_LUTInfo.bin Write OK! AVM100V431\_LUT.bin AVM100V431\_LUT.bin Write OK CAR IMAGE UPDATE OK.<br>Static Overlay IMAGE UPDATE OK.

## $\Rightarrow$  Completed calibration will appear as follows:

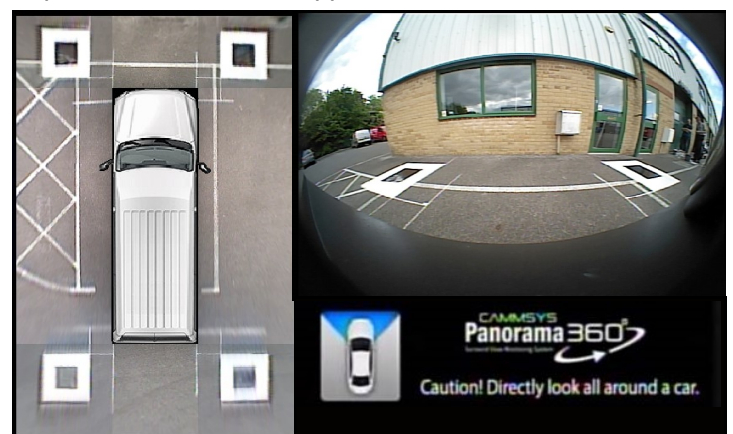

# *4. Calibration failure and solutions*

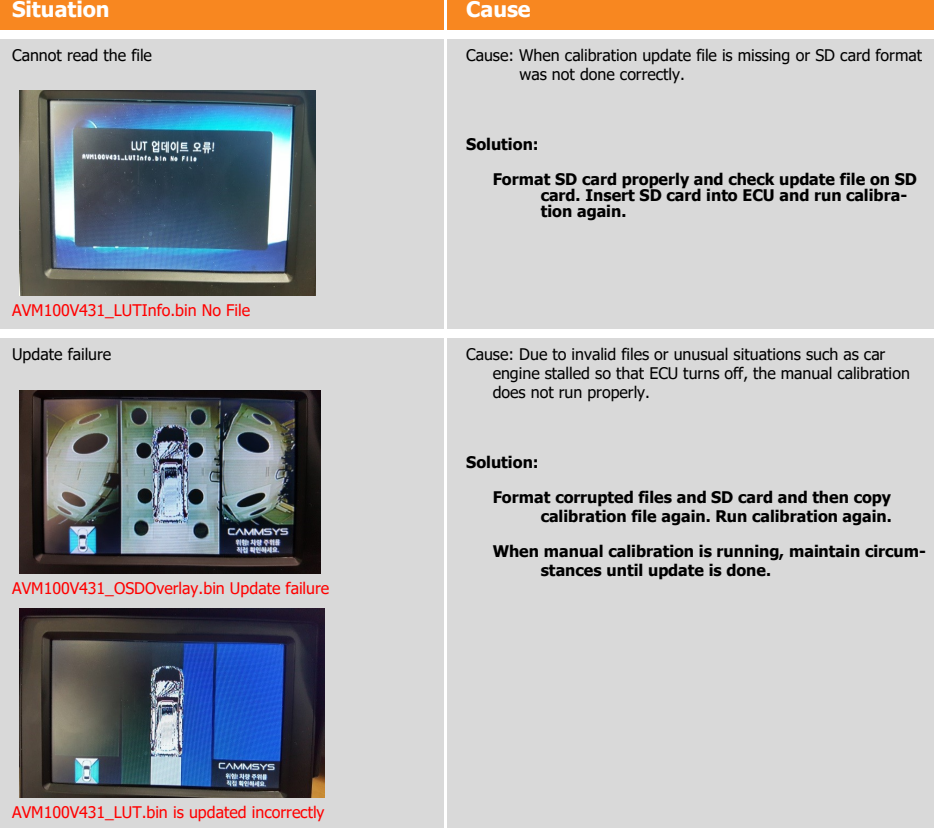

# *5. Calibration restrictions*

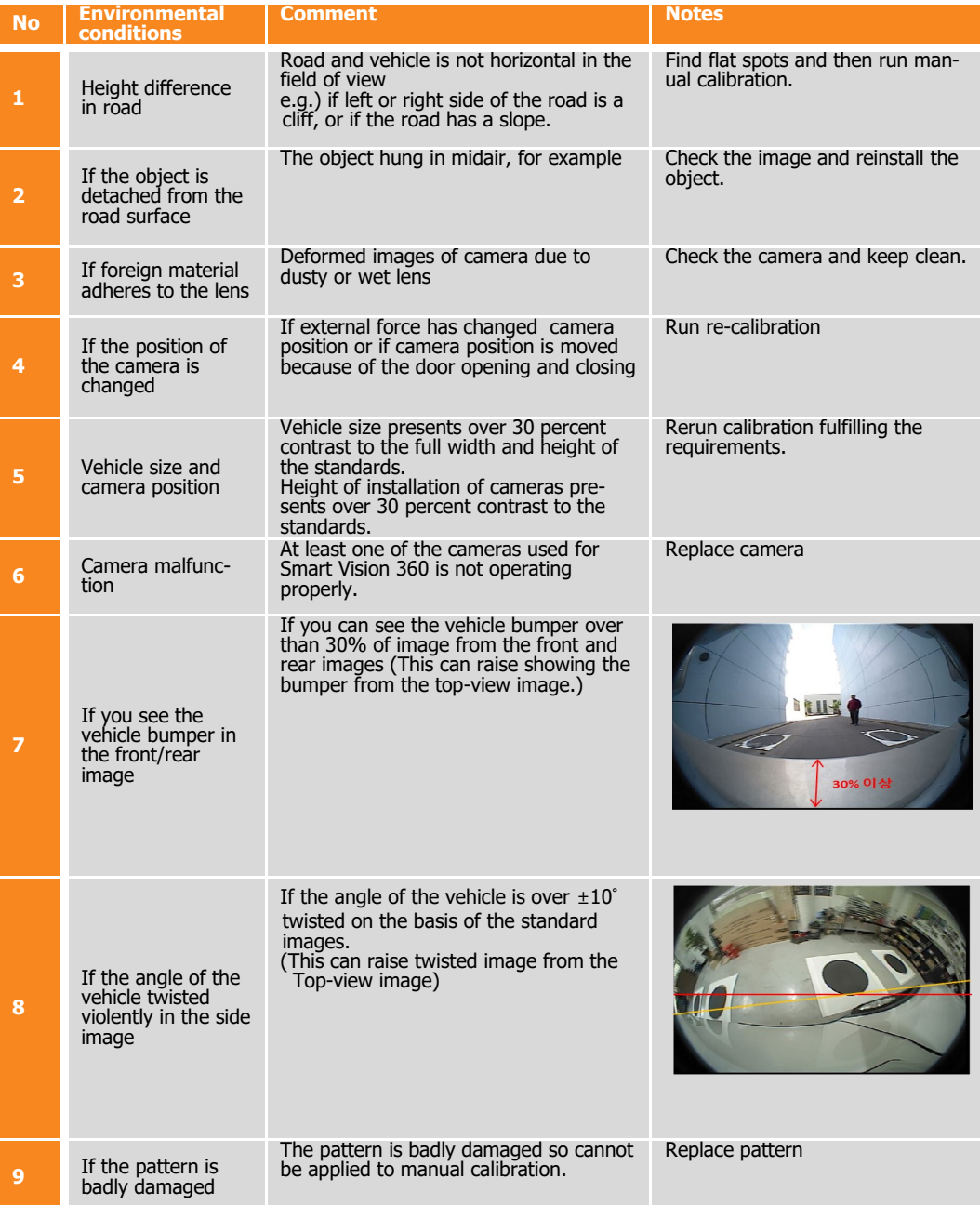